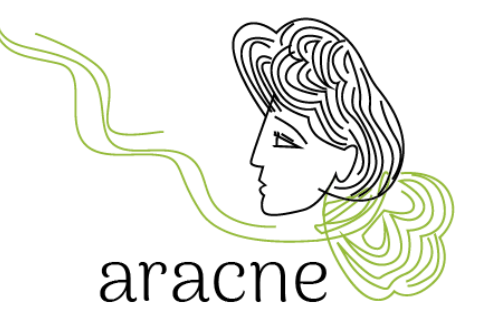

# ARACNE

l,

# ADVOCATING THE ROLE OF SILK ART AND CULTURAL HERITAGE AT NATIONAL AND EUROPEAN SCALE

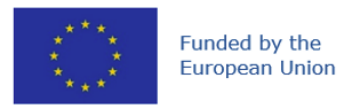

**This project is funded by the European Union's Horizon Europe research and innovation programme under the Grant Agreement No 101095188**

# Οδηγός χρήσης ArcGIS Εκπαιδευτικό Πρόγραμμα – Διαδρομή Πολιτιστικής Κληρονομιάς

Έκδοση 1.0

Ημερομηνία: 18/03/2024

Συγγραφέας: Δρ. Diana Mantegazza

#### Αποποίηση ευθυνών

Χρηματοδοτείται από την Ευρωπαϊκή Ένωση. Ωστόσο, οι απόψεις που εκφράζονται είναι αυτές του συγγραφέα ή των συγγραφέων και δεν αντικατοπτρίζουν απαραίτητα εκείνες της Ευρωπαϊκής Ένωσης ή του Ευρωπαϊκού Εκτελεστικού Οργανισμού Έρευνας (REA). Ούτε η Ευρωπαϊκή Ένωση ούτε η χορηγούσα αρχή μπορούν να θεωρηθούν υπεύθυνα για αυτά.

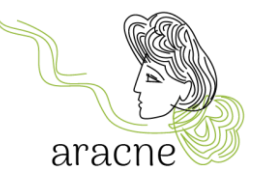

# Περίληψη

Το παρόν έγγραφο είναι ένας σύντομος οδηγός για τη χρήση της εφαρμογής ArcGIS Online για τις εκπαιδευτικές δραστηριότητες του έργου ARACNE. Η εφαρμογή χρησιμοποιείται για τη δημιουργία γεωγραφικού χάρτη από μαθητές στο πλαίσιο της εκπαιδευτικής διαδρομής Πολιτιστικής Κληρονομιάς μετά τη συλλογή υλικού και πηγών κατά τη φάση της έρευνας πεδίου.

### Πίνακας περιεχομένων

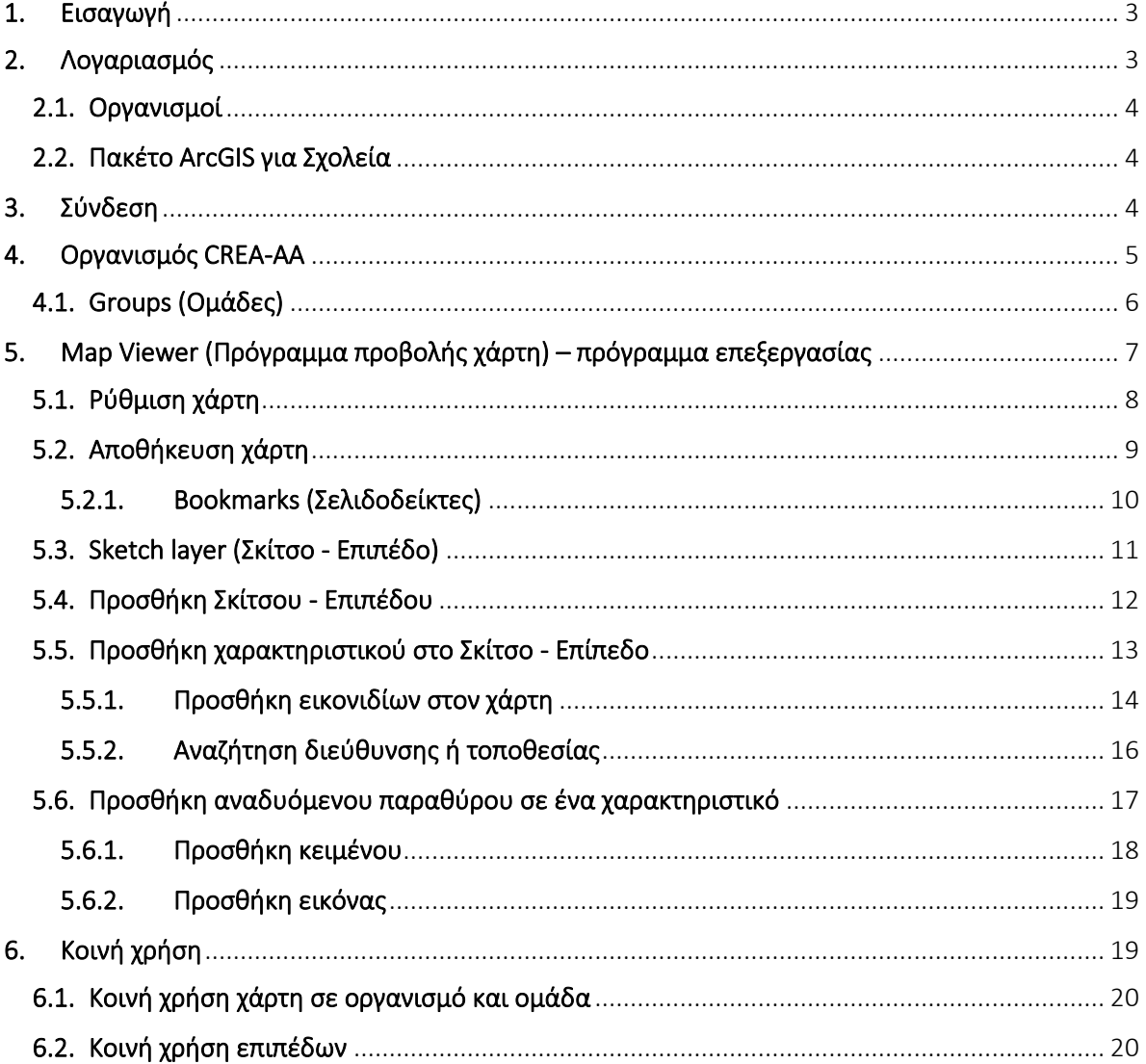

Έργο: ARACNE – ADVOCATING THE ROLE *Το καιρ* της Αριθμός Παραδοτέου: Dn.n **OF SILK ART AND CULTURAL HERITAGE** Ημερομηνία Έκδοσης: 00/00/2023

AT NATIONAL AND EUROPEAN SCALE **CONTRACT A CONTRACT A CONTRACT A CONTRACT A** Grant Agr . No: 101095188

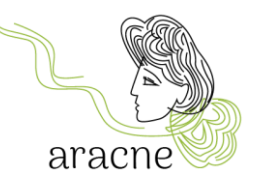

# <span id="page-2-0"></span>1. Εισαγωγή

Η εφαρμογή ArcGIS Online επιλέχθηκε για τις εκπαιδευτικές δραστηριότητες που προγραμματίζει το έργο Aracne για τη δημιουργία ενός γεωγραφικού χάρτη της νέας «Ευρωπαϊκής Διαδρομής Μεταξιού». Η επιλογή έγινε λόγω του απλού χειρισμού του και της ευελιξίας που προσφέρει για ιστορικό και πολιτιστικό περιεχόμενο. Η εφαρμογή μπορεί επίσης να χρησιμοποιηθεί σε tablet και smartphone (αν και το τελευταίο συνιστάται λιγότερο λόγω του μικρότερου μεγέθους οθόνης). Δεν απαιτείται εγκατάσταση λογισμικού. Αυτό επιτρέπει σε όλους τους μαθητές να συμμετέχουν στη δραστηριότητα από το σπίτι χρησιμοποιώντας τις δικές τους συσκευές.

# <span id="page-2-1"></span>2. Λογαριασμός

Για τη χρήση του ArcGIS Online είναι απαραίτητο να έχετε εγγεγραμμένο λογαριασμό. Υπάρχουν δύο τύποι λογαριασμών:

- *Δημόσιος λογαριασμός ArcGIS*: Δωρεάν λογαριασμός που επιτρέπει περιορισμένη χρήση της εφαρμογής. Δεν επιτρέπει τη συνεργασία με άλλους λογαριασμούς για τη δημιουργία ενός κοινόχρηστου χάρτη. Μπορεί να χρησιμοποιηθεί από καθηγητές ή μαθητές για μεμονωμένες εργασίες ή ασκήσεις. Μπορείτε να δημιουργήσετε έναν δημόσιο λογαριασμό ArcGIS χρησιμοποιώντας κωδικούς ArcGIS (μια διεύθυνση e-mail σε συνδυασμό με έναν κωδικό πρόσβασης) ή κοινωνικών δικτύων (όπως Facebook και Google). Είναι δυνατό ένας δημόσιος λογαριασμός να μετατραπεί σε λογαριασμό οργανισμού όταν προσκληθεί να εγγραφεί σε έναν οργανισμό που παρέχει την άδεια. Όταν ο δημόσιος λογαριασμός γίνει οργανισμού, όλο το περιεχόμενο των χρηστών μεταφέρεται στον οργανισμό.
- *Λογαριασμός οργανισμού ArcGIS*: Αδειοδοτημένος λογαριασμός που επιτρέπει την κοινή χρήση και τη συνεργασία με άλλα μέλη του οργανισμού, τη συμμετοχή σε ομάδες και την αποθήκευση της εργασίας σας. Επιτρέπει επίσης τη συνεργασία με άλλους οργανισμούς και την πρόσβαση σε πολυάριθμες υπηρεσίες. Για παράδειγμα, επιτρέπει τη χρήση ορισμένων εφαρμογών ArcGIS που είναι απαραίτητες για τις εκπαιδευτικές δραστηριότητες που προγραμματίζονται από το έργο, όπως το ArcGIS Dashboard για πλοήγηση σε χάρτη από επισκέπτη και το ArcGIS StoryMap για παρουσιάσεις και αφήγηση γεωγραφικών σημείων.

Για περισσότερες πληροφορίες σχετικά με τους τύπους λογαριασμών και τους περιορισμούς των δωρεάν λογαριασμών, [πατήστε εδώ](https://doc.arcgis.com/en/arcgis-online/reference/faq.htm#GUID-B0F2CDC9-CE19-4189-A113-A6CF9F99A717) (μόνο Αγγλικά).

Για περισσότερες πληροφορίες σχετικά με τον τρόπο εγγραφής σε δημόσιο λογαριασμό, [πατήστε](https://doc.arcgis.com/en/arcgis-online/get-started/create-account.htm)  [εδώ](https://doc.arcgis.com/en/arcgis-online/get-started/create-account.htm) (μόνο Αγγλικά).

3

Έργο: ARACNE – ADVOCATING THE ROLE Αριθμός Παραδοτέου: Dn.n **OF SILK ART AND CULTURAL HERITAGE** Ημερομηνία Έκδοσης: 00/00/2023 **AT NATIONAL AND EUROPEAN SCALE** Grant Agr . No: 101095188

#### <span id="page-3-0"></span>2.1.Οργανισμοί

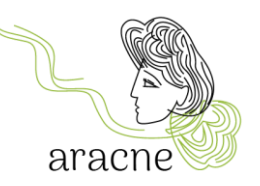

Μέσω μιας συνδρομής στο ArcGIS δημιουργείται ένας οργανισμός, ο οποίος για το έργο ARACNE είναι ο *[CREA-AA -](https://crea-aracne.maps.arcgis.com/home/index.html) Centro di [Ricerca](https://crea-aracne.maps.arcgis.com/home/index.html) [Agricoltura e Ambiente](https://crea-aracne.maps.arcgis.com/home/index.html)*. Ο οργανισμός μπορεί να διαχειρίζεται όλο το γεωγραφικό περιεχόμενο σε ένα διαδικτυακό cloud περιβάλλον ασφαλισμένο από την Esri (η Esri είναι ο παραγωγός του ArcGIS). Τα μέλη του οργανισμού μπορούν να δημιουργούν και να μοιράζονται χάρτες, εφαρμογές και άλλο περιεχόμενο, να εξερευνούν δεδομένα και να τα δημοσιεύουν.

Για τη δραστηριότητα που έχει προγραμματιστεί στο πλαίσιο της διαδρομής της Πολιτιστικής Κληρονομιάς είναι απαραίτητο ο λογαριασμός εργασίας της τάξης να προστεθεί στον οργανισμό *[CREA-AA -](https://crea-aracne.maps.arcgis.com/home/index.html) Centro di [Ricerca](https://crea-aracne.maps.arcgis.com/home/index.html) [Agricoltura e Ambiente](https://crea-aracne.maps.arcgis.com/home/index.html)* ως συντονιστικού εταίρου. Ένας χρήστης γίνεται μέλος ενός οργανισμού ArcGIS αφού προστεθεί από τον διαχειριστή ή αφού αποδεχτεί την πρόσκληση να γίνει μέλος του οργανισμού.

Έτσι, θα είναι απαραίτητο να κοινοποιήσετε το όνομα χρήστη ή τη διεύθυνση e-mail (που θα χρησιμοποιηθεί για την εγγραφή στην υπηρεσία) στέλνοντας ένα e-mail στη διεύθυνση education@aracneproject.eu, προκειμένου να διευκολυνθεί η διαδικασία για έναν διαχειριστή.

Εάν υπάρχει ήδη ένας δημόσιος λογαριασμός, είναι απαραίτητο να μετατραπεί σε λογαριασμό οργανισμού με την απόκτηση άδειας.

#### <span id="page-3-1"></span>2.2.Πακέτο ArcGIS για Σχολεία

Οι δάσκαλοι μπορούν να ζητήσουν ένα δωρεάν πακέτο ArcGIS για Σχολεία, το οποίο περιλαμβάνει λογαριασμούς για όλους τους δασκάλους και τους μαθητές. Οι λογαριασμοί παρέχουν ασφαλή πρόσβαση σε λογισμικό χαρτογράφησης, εφαρμογές και δεδομένα. Αυτοί οι λογαριασμοί ισχύουν μέχρι τον Ιούλιο του 2025. Το αίτημα μπορεί να σταλεί στον παρακάτ[ω σύνδεσμο \(](file:///C:/Users/diana/Documents/CREA%20ARACNE/organizational%20account)επαληθεύστε ότι πληροίτε τα απαιτούμενα προσόντα).

Μόλις δημιουργηθεί ο οργανισμός που ανήκει στο σχολείο, οι λογαριασμοί, οι ομάδες και ο ίδιος ο οργανισμός μπορούν να προσκληθούν να συνεργαστούν με άλλους οργανισμούς για τη δημιουργία κοινόχρηστων χαρτών.

#### <span id="page-3-2"></span>3. Σύνδεση

Η πρόσβαση στο ArcGIS Online γίνεται μέσω της ιστοσελίδας <https://www.arcgis.com/>ή από τη σελίδα του οργανισμού <https://crea-aracne.maps.arcgis.com/home/index.html> ύστερα από την εισαγωγή των κωδικών χρήστη.

4

Σημείωση: Εισάγετε το όνομα χρήστη και όχι τη διεύθυνση e-mail εγγραφής.

Έργο: ARACNE – ADVOCATING THE ROLE Αριθμός Παραδοτέου: Dn.n **OF SILK ART AND CULTURAL HERITAGE** Ημερομηνία Έκδοσης: 00/00/2023 **AT NATIONAL AND EUROPEAN SCALE** Grant Agr . No: 101095188

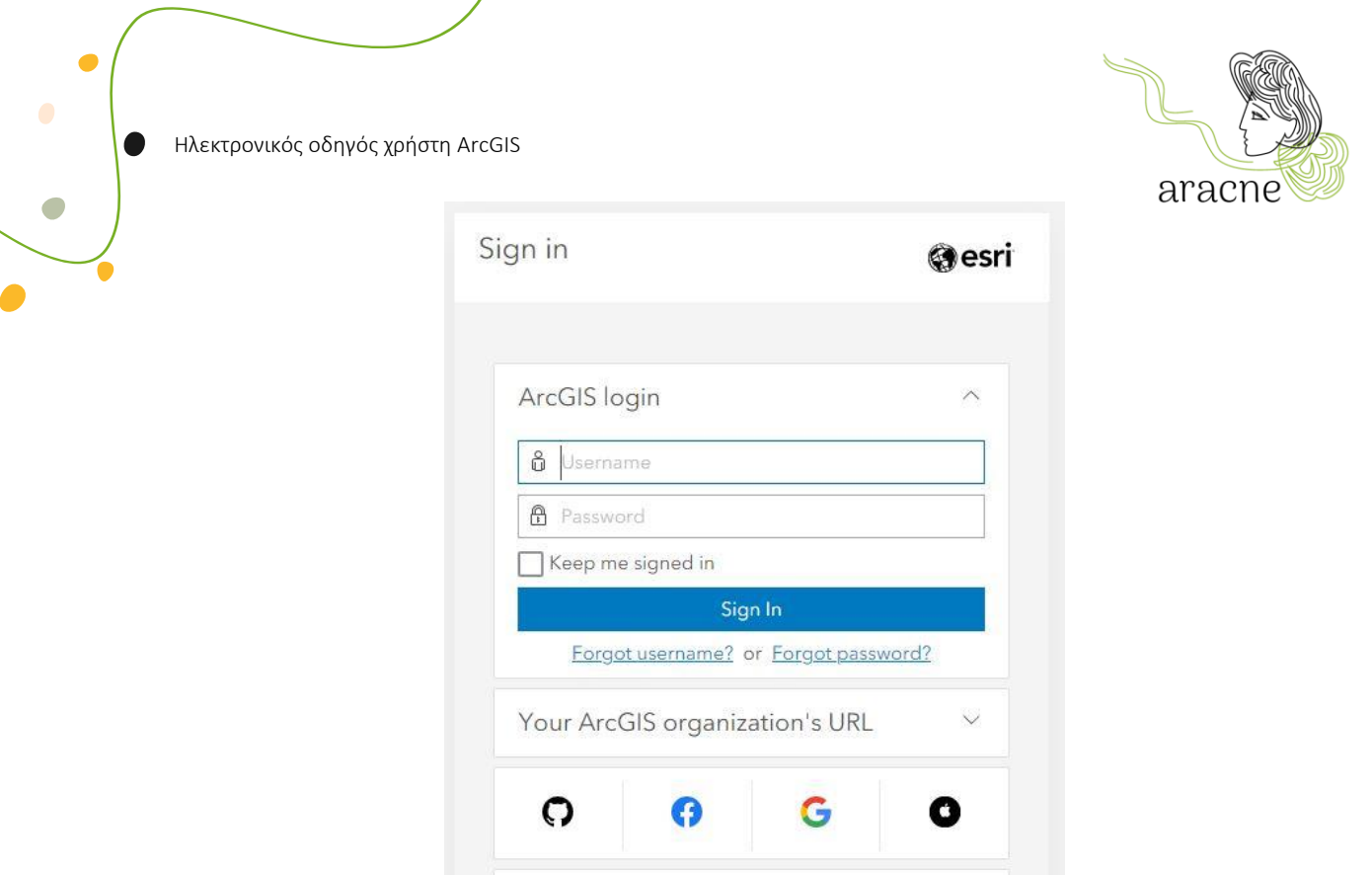

*Εικόνα 1 - Φόρμα σύνδεσης*

Privacy

No account? Create an account

## <span id="page-4-0"></span>4. Οργανισμός CREA-AA

Αφού συνδεθείτε, θα έχετε πρόσβαση στην αρχική σελίδα του οργανισμού CREA-AA.

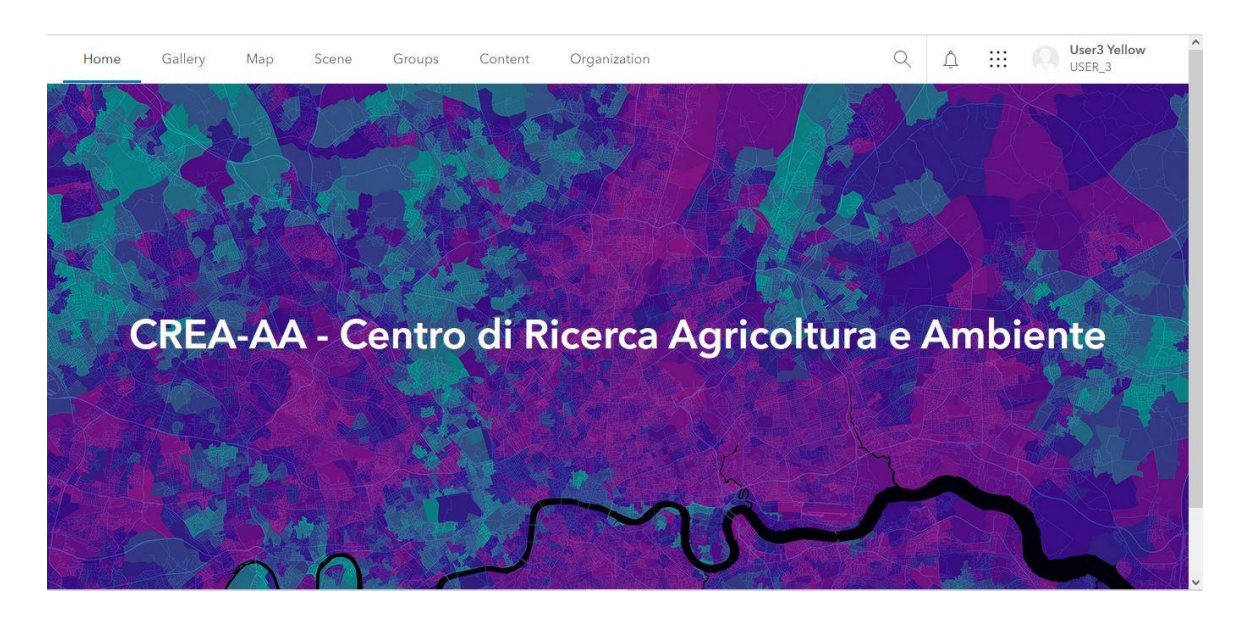

5

**OF SILK ART AND CULTURAL HERITAGE** Ημερομηνία Έκδοσης: 00/00/2023 AT NATIONAL AND EUROPEAN SCALE **CONTRACT A CONTRACT A CONTRACT A CONTRACT A** Grant Agr . No: 101095188

Έργο: ARACNE – ADVOCATING THE ROLE (Εργο: ΑRACNE - Αριθμός Παραδοτέου: Dn.n

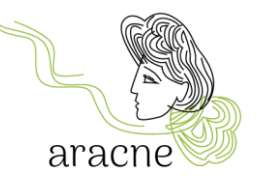

Στο επάνω μενού εμφανίζονται τα περιεχόμενα:

- Gallery (Συλλογή): Περιέχει όλα τα μέσα που παράγονται από τα μέλη και μοιράζονται με τον οργανισμό.
- Map (Χάρτης): Ανοίγει το πρόγραμμα προβολής χαρτών για να εργαστείτε σε χάρτες (δημιουργήστε έναν νέο χάρτη ή ανοίξτε έναν υπάρχοντα).
- Scene (Σκηνή): Το εργαλείο δεν είναι χρήσιμο για εκπαιδευτικές δραστηριότητες, μην το χρησιμοποιείτε.
- Groups (Ομάδες): Περιλαμβάνει τις ομάδες εργασίας που υπάρχουν στον οργανισμό. Μεταξύ των ομάδων είναι η ομάδα *European Silk Map – SCHOOLS (Ευρωπαϊκός Χάρτης Μεταξιού – ΣΧΟΛΕΙΑ)* όπου θα μοιραστούν οι δραστηριότητες του εκπαιδευτικού προγράμματος.
- Content (Περιεχόμενο): Προβολή και διαχείριση όλων των περιεχομένων που δημιουργούνται με τον τρέχοντα λογαριασμό.
- Είναι σημαντικό να μοιράζεστε το περιεχόμενο με τον οργανισμό και την ομάδα εργασίας για να επιτρέψετε σε άλλους χρήστες να το δουν και να το χρησιμοποιήσουν.
- Organization (Οργανισμός): Τα μέλη του οργανισμού και οι ρόλοι τους.

#### <span id="page-5-0"></span>4.1.Groups (Ομάδες)

Οι ομάδες εργασίας επιτρέπουν την κοινή χρήση χαρτών και επιπέδων μεταξύ των μελών.

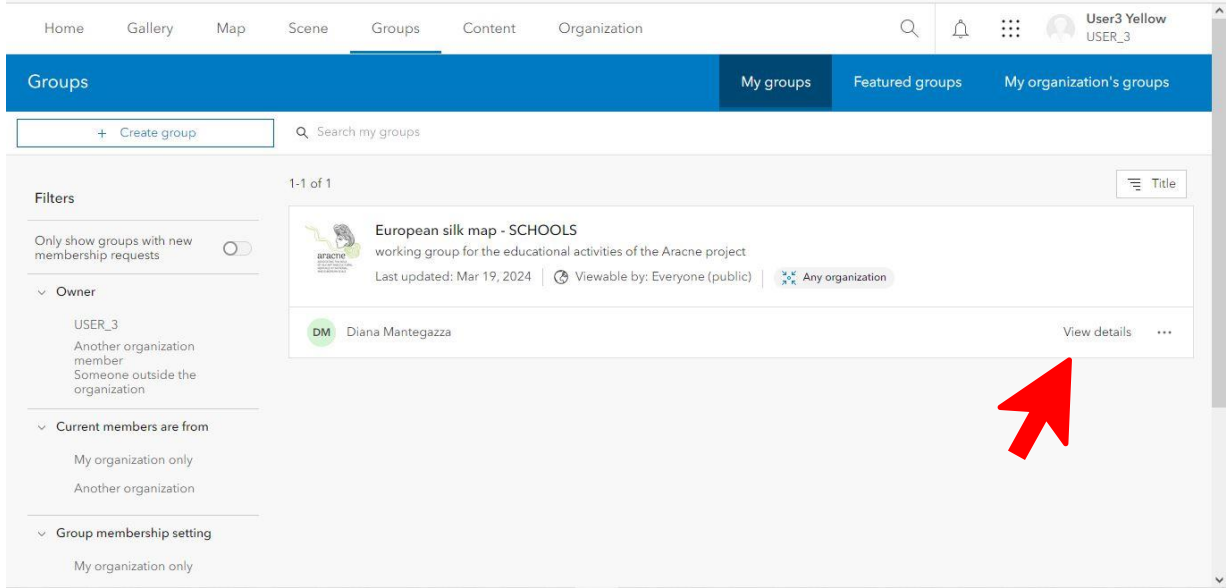

6

Έργο: ARACNE – ADVOCATING THE ROLE *Το καιρ* της Αριθμός Παραδοτέου: Dn.n **OF SILK ART AND CULTURAL HERITAGE** Ημερομηνία Έκδοσης: 00/00/2023 **AT NATIONAL AND EUROPEAN SCALE** Grant Agr . No: 101095188

C

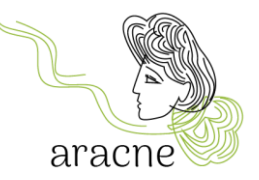

Σε αυτόν τον τομέα θα παρατίθενται όλες οι ομάδες εργασίας. Η ομάδα *European Silk Map - SCHOOLS (Ευρωπαϊκός Χάρτης Μεταξιού – ΣΧΟΛΕΙΑ)* είναι η ομάδα εργασίας για τις εκπαιδευτικές δραστηριότητες του έργου Aracne.

Πατήστε το *View details (Προβολή λεπτομερειών)* για να ανοίξετε τα περιεχόμενα της ομάδας.

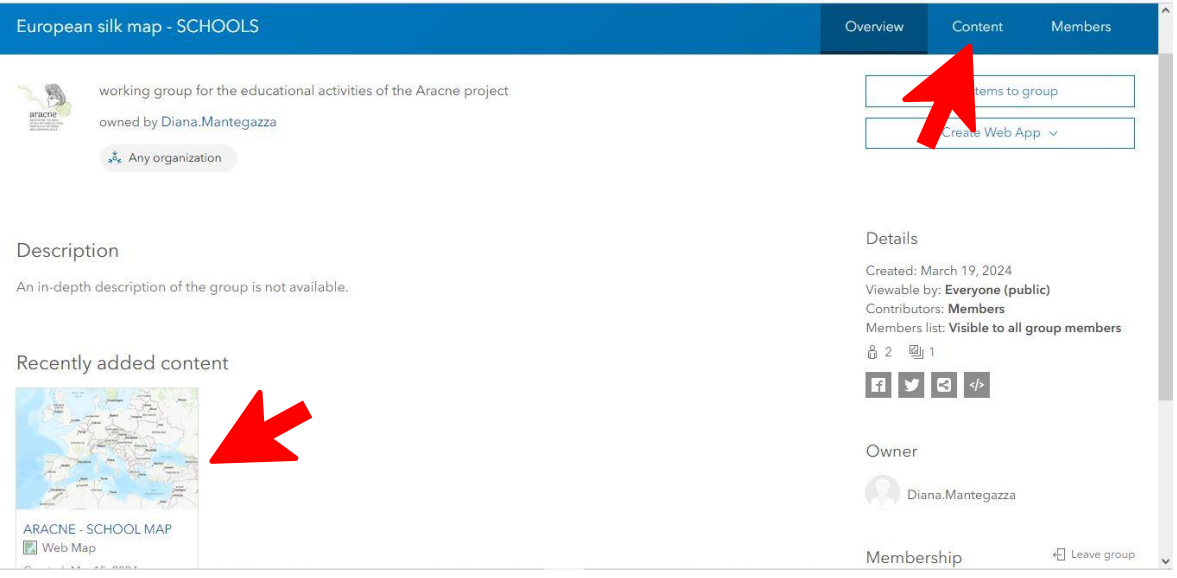

Μέσα στην ομάδα είναι διαθέσιμοι όλοι οι χάρτες σε εξέλιξη.

Εάν ο χάρτης δεν υπάρχει στην ενότητα που είναι αφιερωμένη στο πρόσφατο περιεχόμενο, μπορείτε να τον βρείτε κάνοντας κλικ στο *Content (Περιεχόμενο)* στο μενού επάνω δεξιά.

# <span id="page-6-0"></span>5. Map Viewer (Πρόγραμμα προβολής χάρτη) – πρόγραμμα επεξεργασίας

Ένας χάρτης ανοίγει αυτόματα από το πρόγραμμα προβολής χαρτών, το οποίο αποτελείται από 3 περιοχές:

7

Έργο: ARACNE – ADVOCATING THE ROLE *Το καιρ* της Αριθμός Παραδοτέου: Dn.n **OF SILK ART AND CULTURAL HERITAGE** Ημερομηνία Έκδοσης: 00/00/2023 AT NATIONAL AND EUROPEAN SCALE **CONSUMING A SET A CONSUMING A CONSUMING A CONSUMING A CONSUMING A CONSUMING A CONSUMING A CONSUMING A CONSUMING A CONSUMING A CONSUMING A CONSUMING A CONSUMING A CONSUMING A CONSUMING A CONS** 

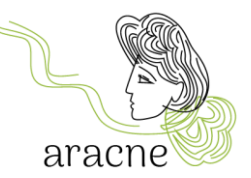

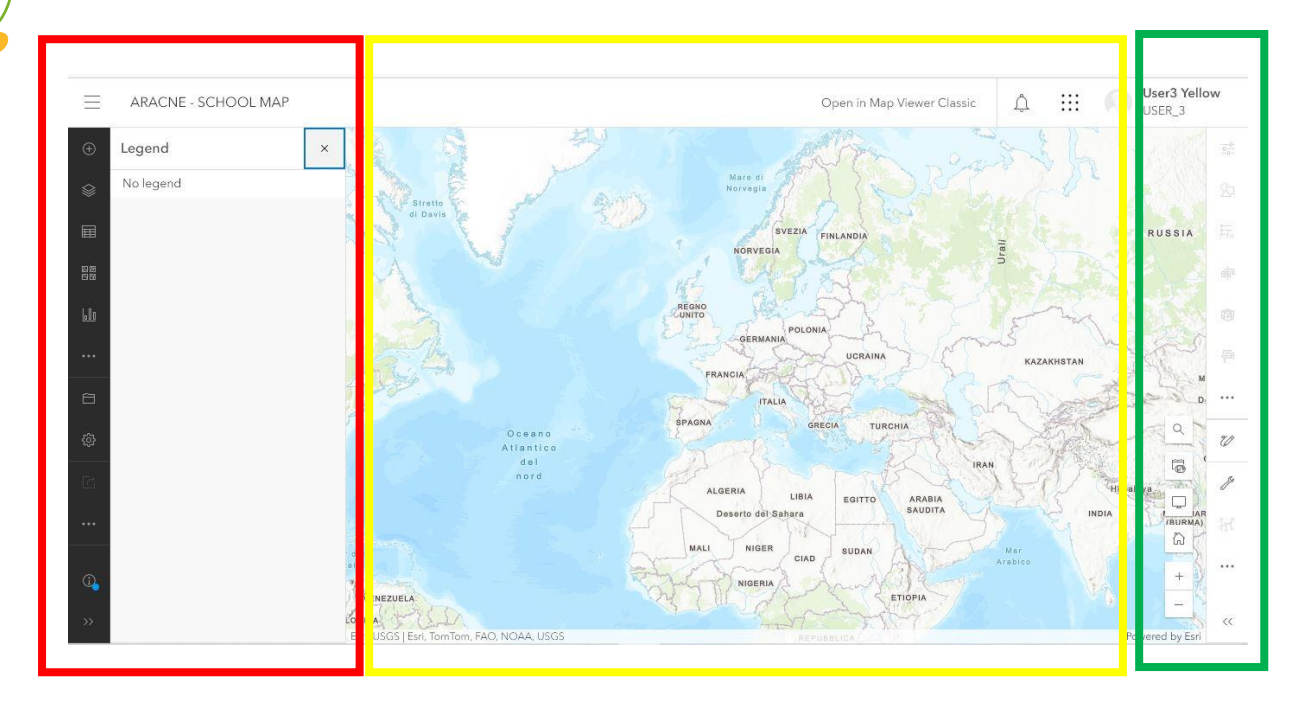

- Κόκκινη περιοχή: Περιέχει τη γραμμή εργαλείων για την προσθήκη επιπέδων, τη ρύθμιση του βασικού χάρτη, την προσθήκη στοιχείων στον χάρτη και την αποθήκευση .
- Κίτρινη περιοχή: Περιέχει τον χάρτη στον οποίο θα εντοπιστούν τα σημεία.
- Πράσινη περιοχή: Περιέχει εργαλεία για την πλοήγηση στον χάρτη (εργαλείο αναζήτησης διεύθυνσης, προβολή πλήρους οθόνης, κ.λπ.) και εργαλεία για την επεξεργασία στοιχείων που προστέθηκαν στον χάρτη.

#### <span id="page-7-0"></span>5.1. Ρύθμιση χάρτη

Για να δημιουργήσετε έναν νέο χάρτη, απλώς πατήστε στο κουμπί *Map (Χάρτης)* του επάνω μενού.

Ορίστε τον πιο βολικό βασικό χάρτη για την αναζήτηση τοποθεσιών και τον γεωεντοπισμό. Ανοίξτε το αναπτυσσόμενο μενού του εργαλείου βασικού χάρτη και επιλέξτε τον χάρτη που θέλετε.

8

Έργο: ARACNE – ADVOCATING THE ROLE *Το καιρ* της Αριθμός Παραδοτέου: Dn.n **OF SILK ART AND CULTURAL HERITAGE** Ημερομηνία Έκδοσης: 00/00/2023 AT NATIONAL AND EUROPEAN SCALE **CONSUMING A SET A CONSUMING A CONSUMING A CONSUMING A CONSUMING A CONSUMING A CONSUMING A CONSUMING A CONSUMING A CONSUMING A CONSUMING A CONSUMING A CONSUMING A CONSUMING A CONSUMING A CONS** 

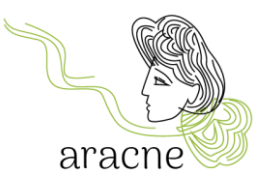

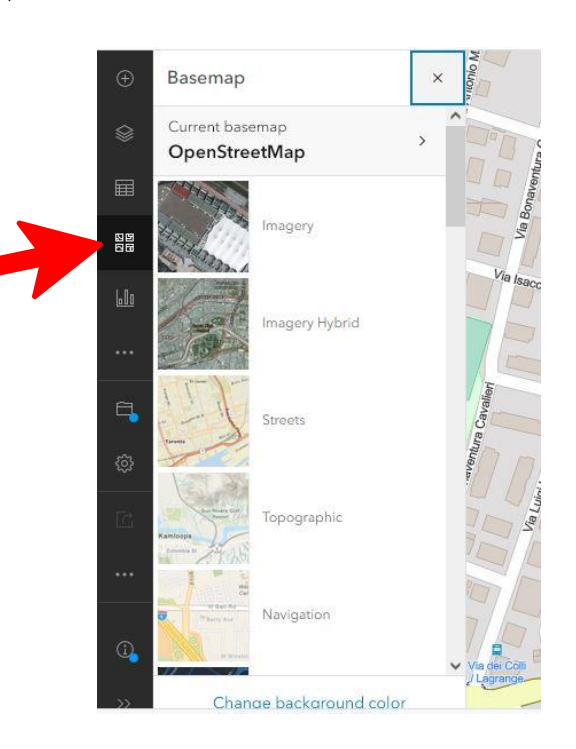

#### <span id="page-8-0"></span>5.2.Αποθήκευση χάρτη

Για να αποθηκεύσετε τη ρύθμιση, επιλέξτε το εργαλείο *Save as (Αποθήκευση ως)*.

Με την πρώτη αποθήκευση θα σας ζητηθεί να εισαγάγετε ένα όνομα, το οποίο θα αντιστοιχεί στο όνομα του χάρτη.

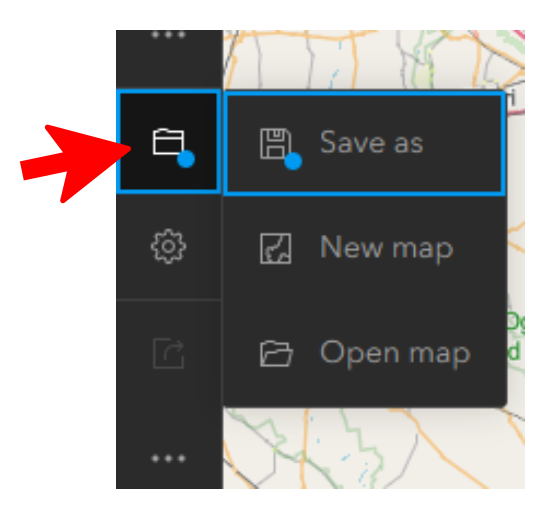

Συμπληρώστε τις απαιτούμενες πληροφορίες στη φόρμα αποθήκευσης. Ονομάστε τον χάρτη σύμφωνα με την ακόλουθη διάταξη: Όνομα σχολείου - Πολιτεία - Πόλη.

9

Έργο: ARACNE – ADVOCATING THE ROLE (Εργοτέου: Dn.n) **OF SILK ART AND CULTURAL HERITAGE** Ημερομηνία Έκδοσης: 00/00/2023 AT NATIONAL AND EUROPEAN SCALE **CONTRACT A CONTRACT A CONTRACT A CONTRACT A** Grant Agr . No: 101095188

G

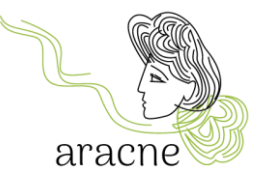

Ο χάρτης θα τοποθετηθεί αυτόματα στον προσωπικό φάκελο του χρήστη (άρα δεν θα είναι ορατός στα μέλη του οργανισμού ή της ομάδας εργασίας).

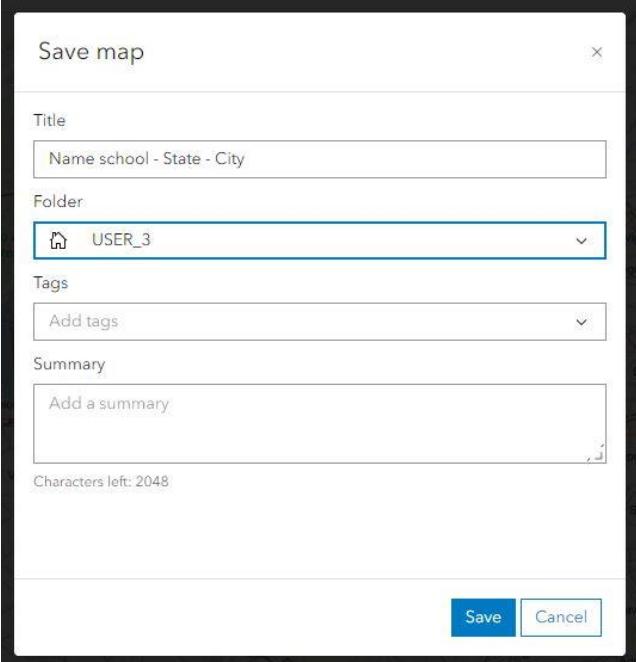

#### <span id="page-9-0"></span>5.2.1. Bookmarks (Σελιδοδείκτες)

Οι σελιδοδείκτες χρησιμοποιούνται για την αποθήκευση μιας συγκεκριμένης προβολής εργασίας. Κάθε ομάδα μαθητών μπορεί να δημιουργήσει έναν σελιδοδείκτη για να διευκολύνει την εύρεση της γεωγραφικής περιοχής εντός του πεδίου έρευνάς της.

10

Έργο: ARACNE – ADVOCATING THE ROLE (Εργοτέου: Dn.n) **OF SILK ART AND CULTURAL HERITAGE** Ημερομηνία Έκδοσης: 00/00/2023 AT NATIONAL AND EUROPEAN SCALE **CONSUMING A SET A CONSUMING A CONSUMING A CONSUMING A CONSUMING A CONSUMING A CONSUMING A CONSUMING A CONSUMING A CONSUMING A CONSUMING A CONSUMING A CONSUMING A CONSUMING A CONSUMING A CONS** 

aracne

Ηλεκτρονικός οδηγός χρήστη ArcGIS

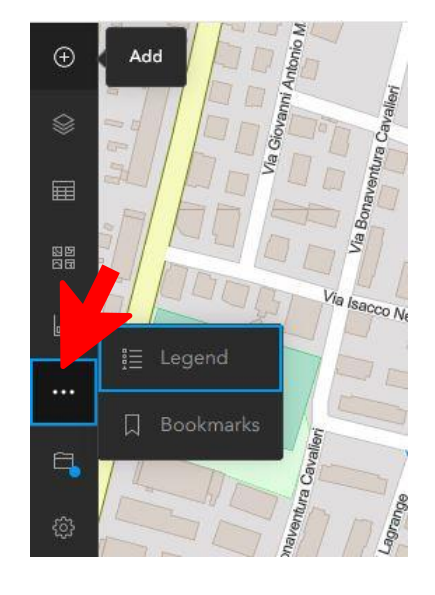

Κάντε κλικ στο μενού στις κουκκίδες για να βρείτε το εργαλείο *Bookmarks (Σελιδοδείκτες)* και να το ανοίξετε.

Σύρετε τον χάρτη και τοποθετήστε τον στην επιθυμητή περιοχή και επίπεδο ζουμ. Εισαγάγετε το όνομα του σελιδοδείκτη (ομάδα μαθητών ή θεματική περιοχή) και επιβεβαιώστε. Οι σελιδοδείκτες μπορούν να επεξεργαστούν ανά πάσα στιγμή.

#### <span id="page-10-0"></span>5.3. Sketch layer (Σκίτσο - Επίπεδο)

Στο *Map Viewer (Πρόγραμμα προβολής χάρτη)* μπορείτε να δημιουργήσετε ένα Sketch layer (Σκίτσο – Eπίπεδο). Το Σκίτσο - Επίπεδο είναι μία περιοχή όπου μπορείτε να εντοπίσετε ένα ή περισσότερα σημεία σχεδιάζοντάς τα με μη αυτόματο τρόπο στον χάρτη. Όταν δημιουργείτε ένα Σκίτσο - Επίπεδο, μπορείτε να προσθέσετε χαρακτηριστικά για να συμβολίσετε κάτι που θέλετε να εμφανίσετε στον χάρτη. Μπορείτε επίσης να προσθέσετε περιγραφικές πληροφορίες που θα εμφανίζονται σε ένα αναδυόμενο παράθυρο όταν κάνετε κλικ στο σημείο.

Τα χαρακτηριστικά σε ένα Σκίτσο - Επίπεδο αποθηκεύονται με τον χάρτη, έτσι ώστε μόνο ο χρήστης, ο συγγραφέας του χάρτη, να μπορεί να τα τροποποιήσει και να τα αποθηκεύσει.

Υπάρχουν έξι τύποι εργαλείων σκίτσων για την προσθήκη χαρακτηριστικών στο χάρτη: Σφραγίδα, Γραμμή, Πολύγωνο, Ορθογώνιο, Κύκλος, Κείμενο.

11

Ένα ολοκληρωμένο σεμινάριο είναι διαθέσιμο [εδώ](https://doc.arcgis.com/en/arcgis-online/create-maps/create-sketch-layers-mv.htm) (μόνο Αγγλικά).

Έργο: ARACNE – ADVOCATING THE ROLE *Το καιρ* της Αριθμός Παραδοτέου: Dn.n **OF SILK ART AND CULTURAL HERITAGE** Ημερομηνία Έκδοσης: 00/00/2023 **AT NATIONAL AND EUROPEAN SCALE CONSUMING A GRAND ASSAULT A GRAND AGE OF A GRAND GRAND AGE OF A GRAND AGE OF A GRAND AGE OF A GRAND AND STATE OF A GRAND AGE OF A GRAND AND THE STATE OF A GRAND AGE OF A GRAND AGE OF A GRA** 

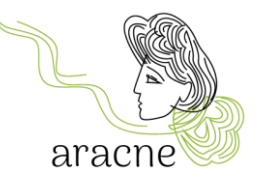

 $\Box$ 

#### <span id="page-11-0"></span>5.4.Προσθήκη Σκίτσου - Επιπέδου

Για να προσθέσετε ένα Σκίτσο - Επίπεδο στον χάρτη, πατήστε Add (Προσθήκη)  $\oplus$  στη γραμμή εργαλείων περιεχομένων και επιλέξτε Create Sketch layer (Δημιουργία σκίτσου - επιπέδου)  $\mathbb{Z}$ .

Μπορείτε επίσης να ανοίξετε το παράθυρο **Σκίτσου** κάνοντας κλικ στο **Επίπεδο** s στη γραμμή εργαλείων Περιεχομένων (σκούρα στήλη στα αριστερά). Επιλέξτε το Σκίτσο - Επίπεδο ή κάντε κλικ στο Options (Επιλογές) και επιλέξτε Sketch (Σκίτσο).

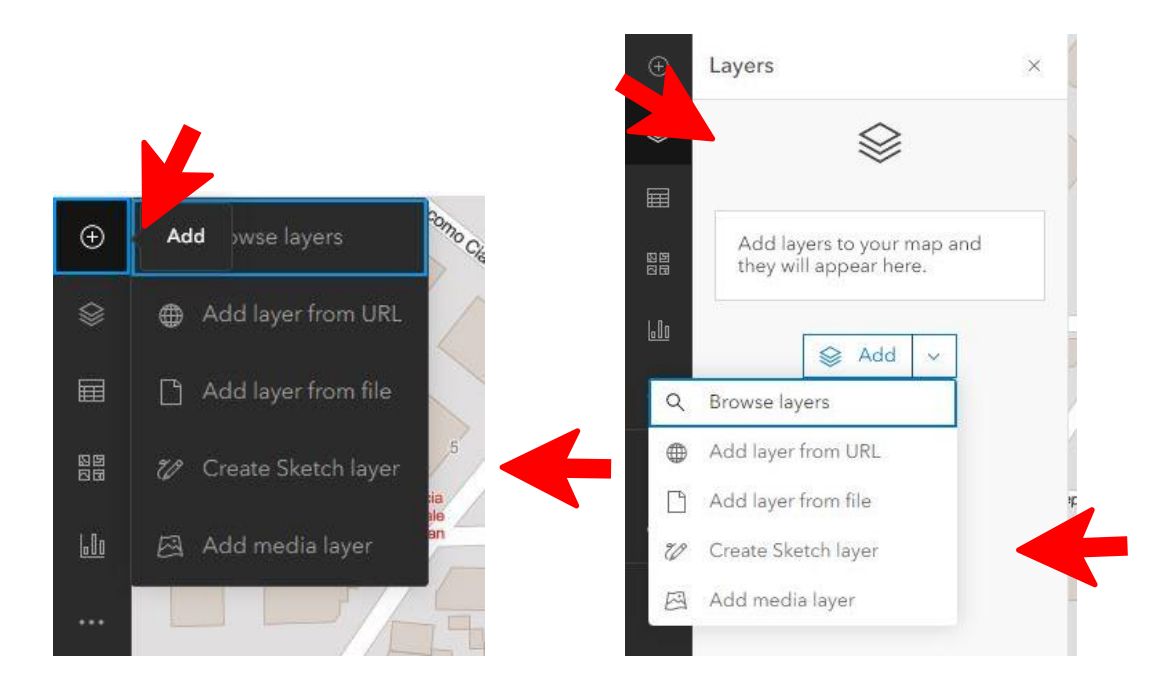

Μόλις προστεθεί ένα Σκίτσο, θα εμφανιστεί στη λίστα των επιπέδων.

Είναι χρήσιμο να μετονομάσετε το επίπεδο σύμφωνα με την κατηγορία των τοποθεσιών που θα προστεθούν (για παράδειγμα: Ιστορία, Τοπωνύμιο, Εταιρείες, κ.λπ.)

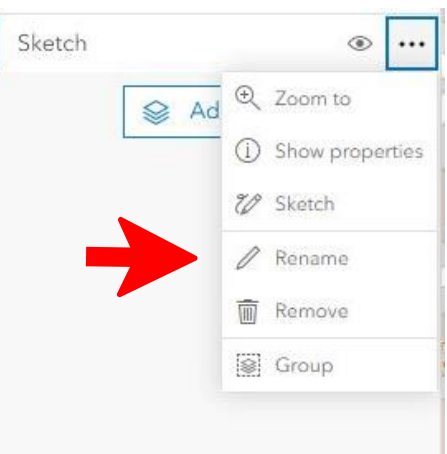

**OF SILK ART AND CULTURAL HERITAGE** Ημερομηνία Έκδοσης: 00/00/2023 AT NATIONAL AND EUROPEAN SCALE **AT NATIONAL AND STATES OF A SET A** Grant Agr . No: 101095188

Έργο: ARACNE – ADVOCATING THE ROLE *Το καιρ* της Αριθμός Παραδοτέου: Dn.n

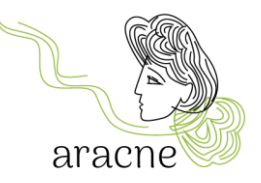

#### <span id="page-12-0"></span>5.5.Προσθήκη χαρακτηριστικού στο Σκίτσο - Επίπεδο

Για να προσθέσετε ένα χαρακτηριστικό (feature) στο Σκίτσο - Επίπεδο, μπορείτε να το κάνετε από τον πίνακα ιδιοτήτων που είναι ανοιχτός στα δεξιά.

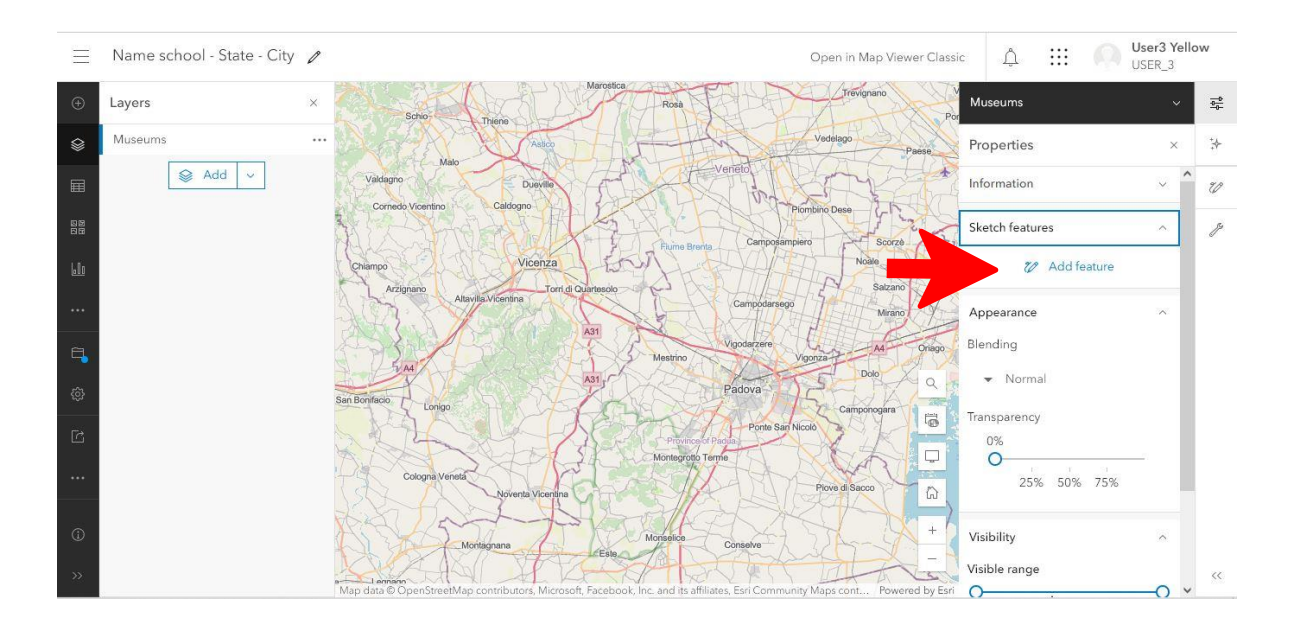

Τα εργαλεία θα ενεργοποιηθούν, επιτρέποντάς σας να εντοπίσετε το σημείο στον χάρτη σχεδιάζοντας διαφορετικούς τύπους σχημάτων. Το πιο συχνά χρησιμοποιούμενο εργαλείο για εκπαιδευτικές δραστηριότητες είναι το πρώτο, *Stamp*, το οποίο σας επιτρέπει να εισαγάγετε ένα εικονίδιο στον χάρτη.

Έργο: ARACNE – ADVOCATING THE ROLE *Το καιρ* της Αριθμός Παραδοτέου: Dn.n **OF SILK ART AND CULTURAL HERITAGE Example 2010 H**μερομηνία Έκδοσης: 00/00/2023 AT NATIONAL AND EUROPEAN SCALE **CONSUMING A SET A CONSUMING A CONSUMING A CONSUMING A CONSUMING A CONSUMING A CONSUMING A CONSUMING A CONSUMING A CONSUMING A CONSUMING A CONSUMING A CONSUMING A CONSUMING A CONSUMING A CONS** 

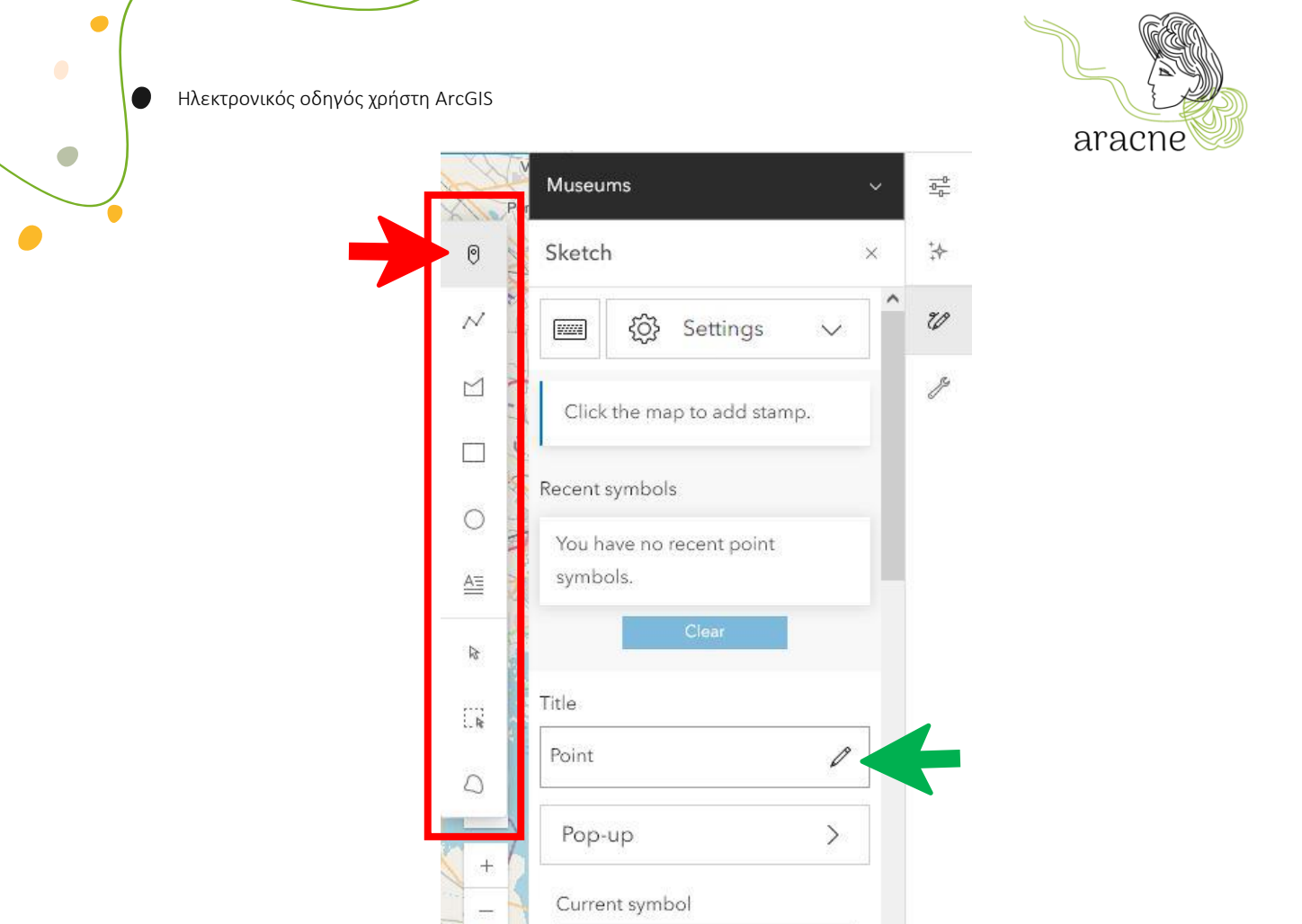

Για να προσθέσετε έναν τίτλο στο χαρακτηριστικό του Σκίτσου, κάντε κλικ στο Επεξεργασία και πληκτρολογήστε έναν τίτλο στο πλαίσιο κειμένου (πράσινο βέλος στην εικόνα).

 $\Omega$ 

 $\prec\prec$ 

Ο τίτλος του χαρακτηριστικού είναι ορατός μόνο στο παράθυρο ιδιοτήτων του Σκίτσου - Επιπέδου (στα δεξιά).

#### <span id="page-13-0"></span>5.5.1. Προσθήκη εικονιδίων στον χάρτη

Είναι δυνατή η χρήση συμβόλων για την αναπαράσταση σημείων ενδιαφέροντος σε έναν χάρτη. Για παράδειγμα, μπορείτε να χρησιμοποιήσετε συγκεκριμένα σύμβολα (εικονίδια) για να αναπαραστήσετε μουσεία, σχολεία, μεταξουργεία ή εταιρείες.

Μια μεγάλη ποικιλία από εικονίδια είναι διαθέσιμα από το ArcGIS.

Για το έργο ARACNE θα παρέχεται ένα σύνολο εικονιδίων και μια λίστα κατηγοριών για την οργάνωση των σημείων. Για κάθε εικονίδιο και κατηγορία οι διαστάσεις, τα χρώματα και όλα τα απαραίτητα χαρακτηριστικά θα καθοριστούν σε έναν ειδικό οδηγό για τη διάταξη του χάρτη.

Έργο: ARACNE – ADVOCATING THE ROLE *Το καιρ* της Αριθμός Παραδοτέου: Dn.n **OF SILK ART AND CULTURAL HERITAGE** Ημερομηνία Έκδοσης: 00/00/2023 AT NATIONAL AND EUROPEAN SCALE **CONSUMING A SET A CONSUMING A CONSUMING A CONSUMING A CONSUMING A CONSUMING A CONSUMING A CONSUMING A CONSUMING A CONSUMING A CONSUMING A CONSUMING A CONSUMING A CONSUMING A CONSUMING A CONS** 

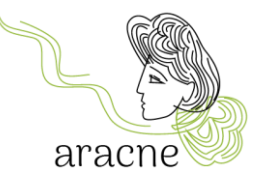

Για να προσαρμόσετε τα εικονίδια πατήστε το ορθογώνιο πλαίσιο κάτω από την επιγραφή Current symbol (τρέχον σύμβολο) στον πίνακα ιδιοτήτων (κόκκινο βέλος), επιλέξτε τα μεταφορτωμένα σύμβολα και ανεβάστε το αρχείο εικονιδίου του φορέα .SVG (πράσινα βέλη).

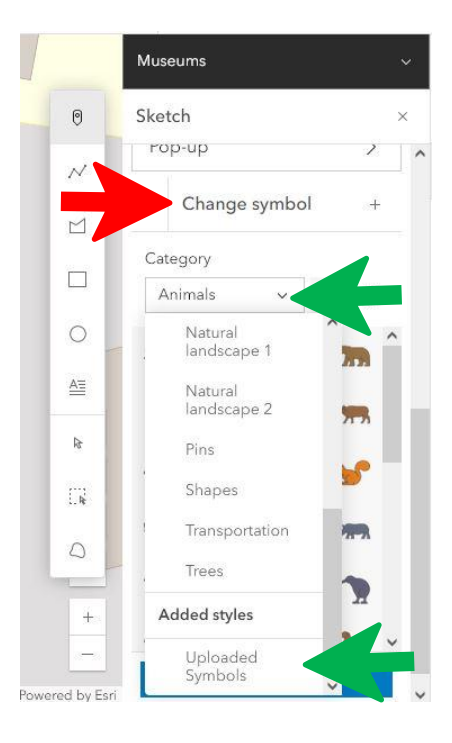

Μόλις ανέβουν τα εικονίδια, επιλέξτε το επιθυμητό και προχωρήστε στη σχεδίασή του στον χάρτη με ένα απλό κλικ στο επιλεγμένο σημείο.

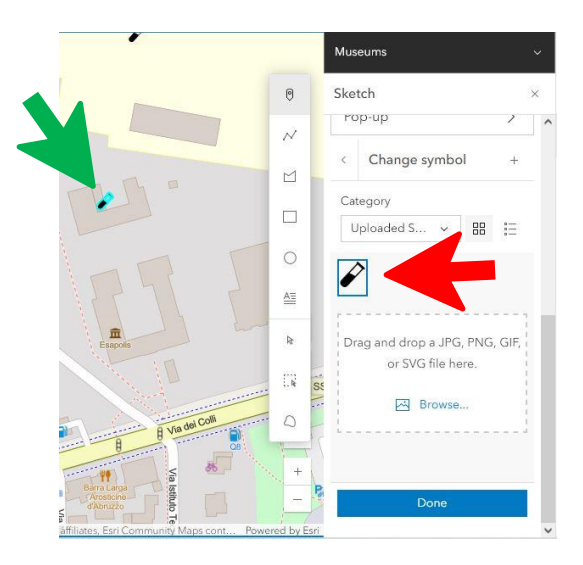

15

**OF SILK ART AND CULTURAL HERITAGE Example 2010 H**μερομηνία Έκδοσης: 00/00/2023 AT NATIONAL AND EUROPEAN SCALE **CONTRACT A CONTRACT A CONTRACT A CONTRACT A** Grant Agr . No: 101095188

Έργο: ARACNE – ADVOCATING THE ROLE *Το καιρ* της Αριθμός Παραδοτέου: Dn.n

 $\bigcirc$ 

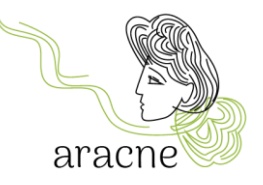

#### 5.5.2. Αναζήτηση διεύθυνσης ή τοποθεσίας

<span id="page-15-0"></span>Για να βρείτε μια διεύθυνση ή ένα μέρος μπορείτε να χρησιμοποιήσετε το εργαλείο κάτω δεξιά και να εισαγάγετε τα δεδομένα στο πεδίο επάνω αριστερά.

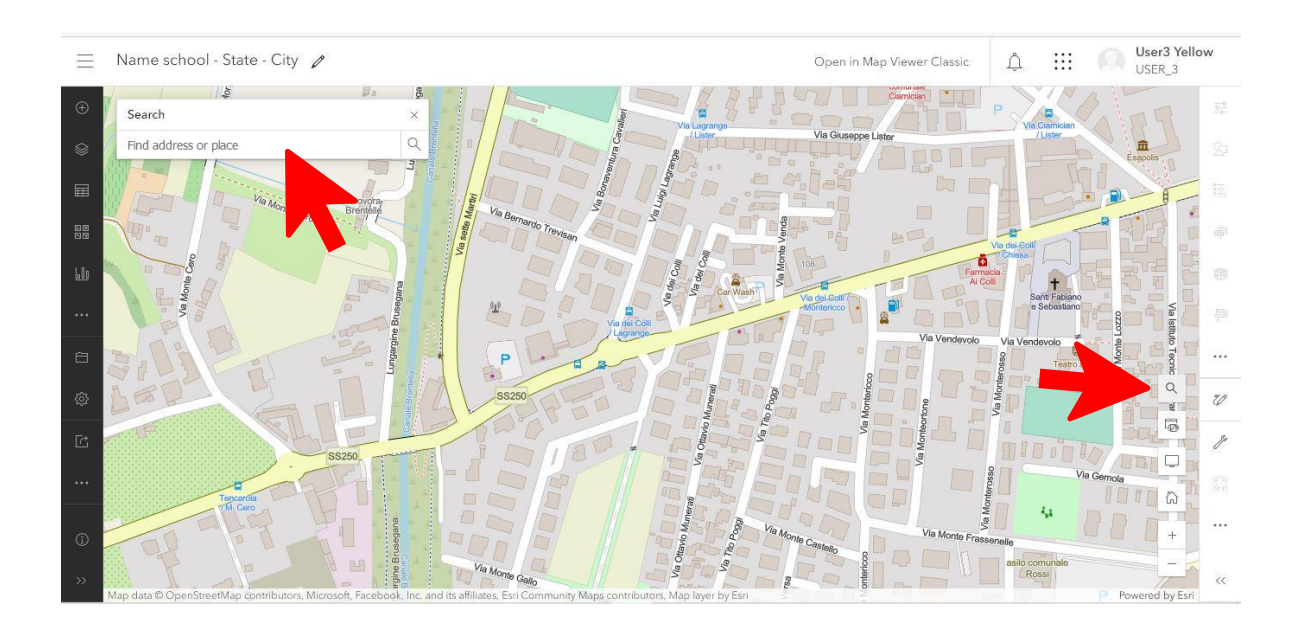

Αφού εντοπίσετε το επιθυμητό μέρος, μπορείτε να το προσθέσετε σε ένα υπάρχον Σκίτσο - Επίπεδο ή να δημιουργήσετε ένα νέο.

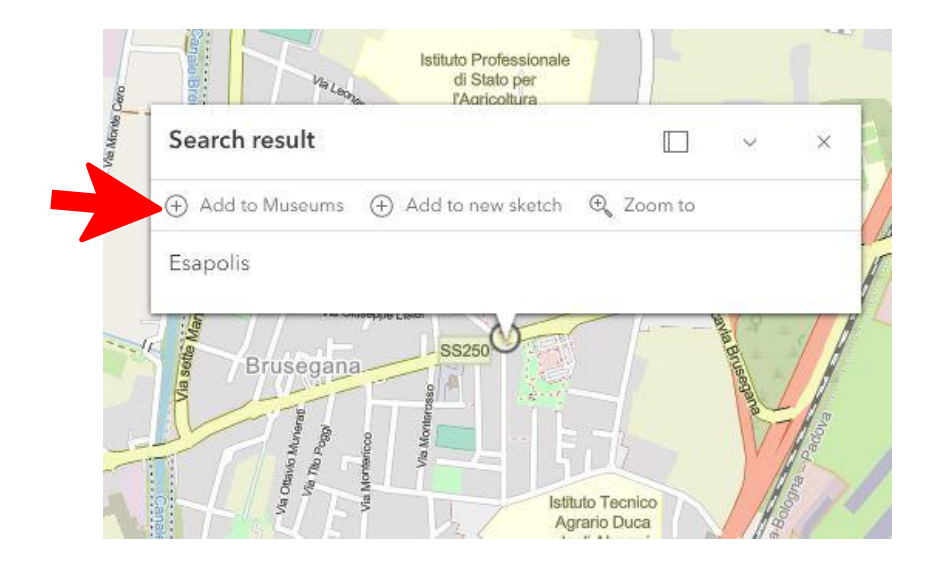

16

Έργο: ARACNE – ADVOCATING THE ROLE (Εργοτέου: Dn.n) **OF SILK ART AND CULTURAL HERITAGE** Ημερομηνία Έκδοσης: 00/00/2023 AT NATIONAL AND EUROPEAN SCALE **CONTRACT A CONTRACT A CONTRACT A CONTRACT A** Grant Agr . No: 101095188

 $\Box$ 

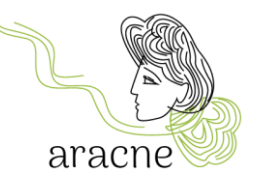

#### <span id="page-16-0"></span>5.6.Προσθήκη αναδυόμενου παραθύρου σε ένα χαρακτηριστικό

Αφού σχεδιάσετε το σημείο στον χάρτη, ήρθε η ώρα να δημιουργήσετε το pop-up (αναδυόμενο παράθυρο), το οποίο επιτρέπει το άνοιγμα ενός μικρού παραθύρου για την εισαγωγή πληροφοριών και μέσων που σχετίζονται με την έρευνα πεδίου σχετικά με την συγκεκριμένη τοποθεσία.

Επιλέξτε ένα χαρακτηριστικό στον χάρτη κάνοντας ένα από τα παρακάτω:

- Στο παράθυρο Sketch (Σκίτσο), επιλέξτε Επιλογή <sup>βε</sup> και πατήστε ένα χαρακτηριστικό στον χάρτη.
- Στο παράθυρο **Ιδιότητες**, κάντε κλικ στην **Επεξεργασία** δίπλα στην προεπισκόπηση του χαρακτηριστικού που θέλετε να επεξεργαστείτε.

Η λειτουργία επιλέγεται στον χάρτη.

Στο παράθυρο Sketch (Σκίτσο), πατήστε το *Pop-up (Αναδυόμενο παράθυρο)* και επιλέξτε το κουμπί εναλλαγής *Enable pop-ups (Ενεργοποίηση αναδυόμενου παραθύρου)*.

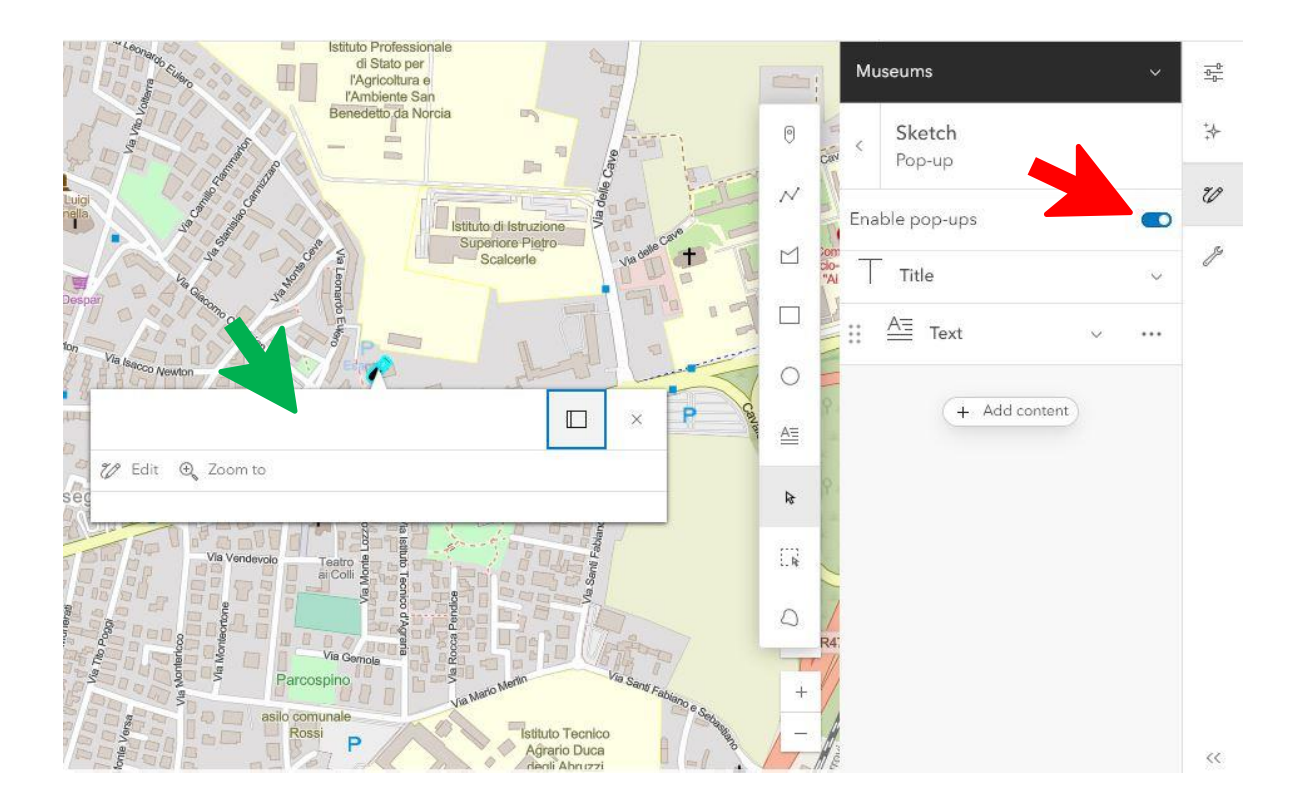

Μεγενθύνετε την ενότητα Title (Τίτλος) και πληκτρολογήστε ένα όνομα στο πλαίσιο κειμένου που αντιπροσωπεύει τη γεωγραφική τοποθεσία στον χάρτη.

17

Έργο: ARACNE – ADVOCATING THE ROLE *Το καιρ* της Αριθμός Παραδοτέου: Dn.n **OF SILK ART AND CULTURAL HERITAGE** Ημερομηνία Έκδοσης: 00/00/2023 **AT NATIONAL AND EUROPEAN SCALE** Grant Agr . No: 101095188

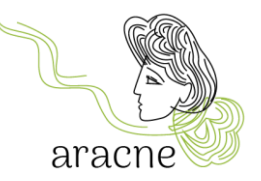

Μπορείτε να προσθέσετε δύο τύπους περιεχομένου:

• Κείμενο

 $\bullet$ 

• Εικόνα

Δεν είναι δυνατή η απευθείας εισαγωγή βίντεο. Θα χρειαστεί να προσθέσετε μια εικόνα προεπισκόπησης του βίντεο και να τη συνδέσετε με το βίντεο που υπάρχει στο κανάλι YouTube του ARACNE.

Πατήστε στο Options (Επιλογές) \*\*\* για να διαγράψετε ή να αντιγράψετε ένα στοιχείο.

#### 5.6.1. Προσθήκη κειμένου

<span id="page-17-0"></span>Πατήστε το προεπιλεγμένο στοιχείο κειμένου  $\triangleq$  και πληκτρολογήστε στο πλαίσιο κειμένου πρόσθετες πληροφορίες σχετικά με το χαρακτηριστικό. Μπορείτε να υπερσυνδέσετε και να μορφοποιήσετε το κείμενο. Οι οδηγίες μορφοποίησης παρέχονται στις οδηγίες διάταξης χάρτη.

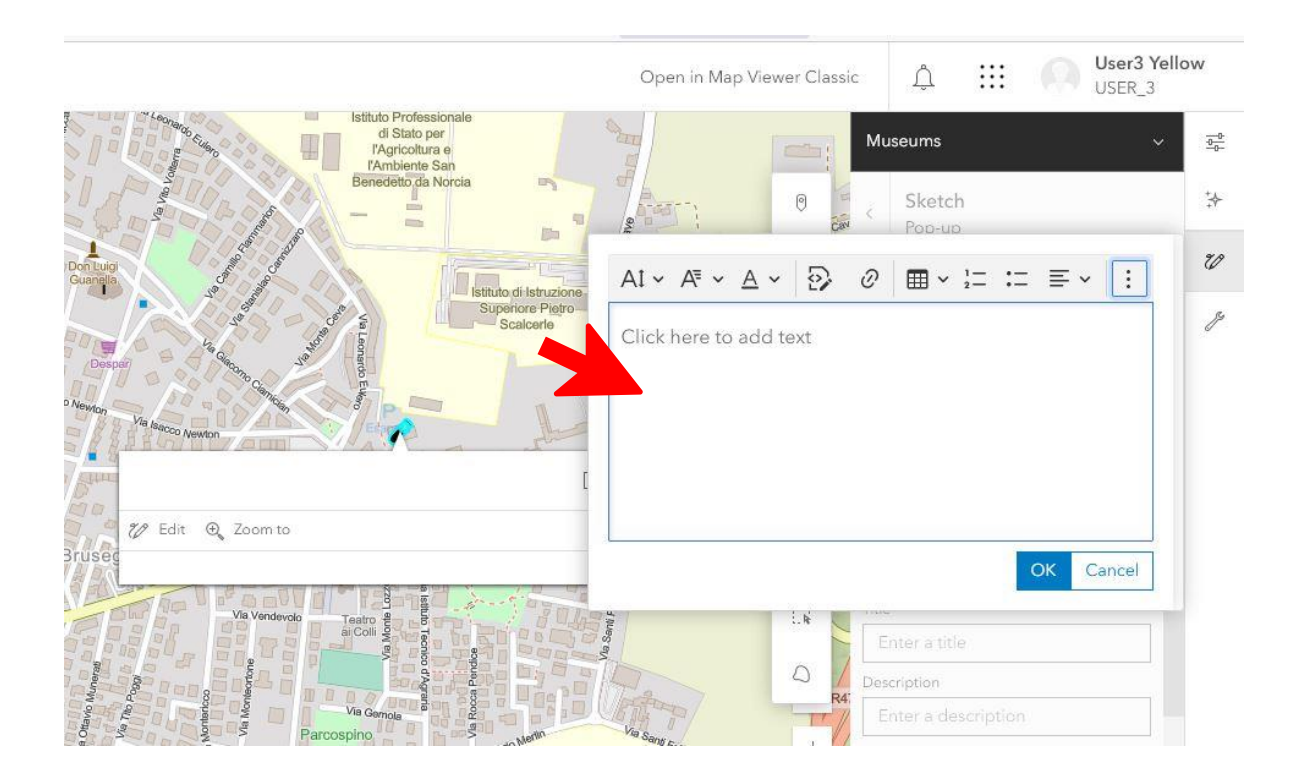

Για πιο προχωρημένους χρήστες είναι δυνατό να χρησιμοποιήσετε το εργαλείο προγραμματισμού HTML.

18

Έργο: ARACNE – ADVOCATING THE ROLE *Το καιρ* της Αριθμός Παραδοτέου: Dn.n **OF SILK ART AND CULTURAL HERITAGE** Ημερομηνία Έκδοσης: 00/00/2023 AT NATIONAL AND EUROPEAN SCALE **AT NATIONAL AND STATES OF A SET A** Grant Agr . No: 101095188

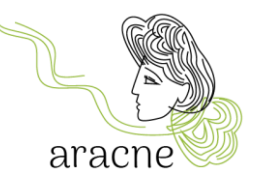

#### 5.6.2. Προσθήκη εικόνας

<span id="page-18-0"></span>Για να προσθέσετε μια εικόνα στο αναδυόμενο παράθυρο θα πρέπει η εικόνα να αναρτηθεί προηγουμένως στο διαδίκτυο. Επομένως, η εικόνα πρέπει να μεταφορτωθεί σε μια ηλεκτρονική συλλογή (δείτε οδηγίες *Προσθήκη εικόνας στη συλλογή*) επειδή απαιτεί μια διεύθυνση URL συνδεδεμένη με αυτήν.

Επικολλήστε τη διεύθυνση URL της εικόνας στο πεδίο και συμπληρώστε άλλες πληροφορίες. Είναι δυνατό να συνδέσετε μια διεύθυνση URL με την εικόνα (για παράδειγμα αυτή ενός βίντεο στο YouTube).

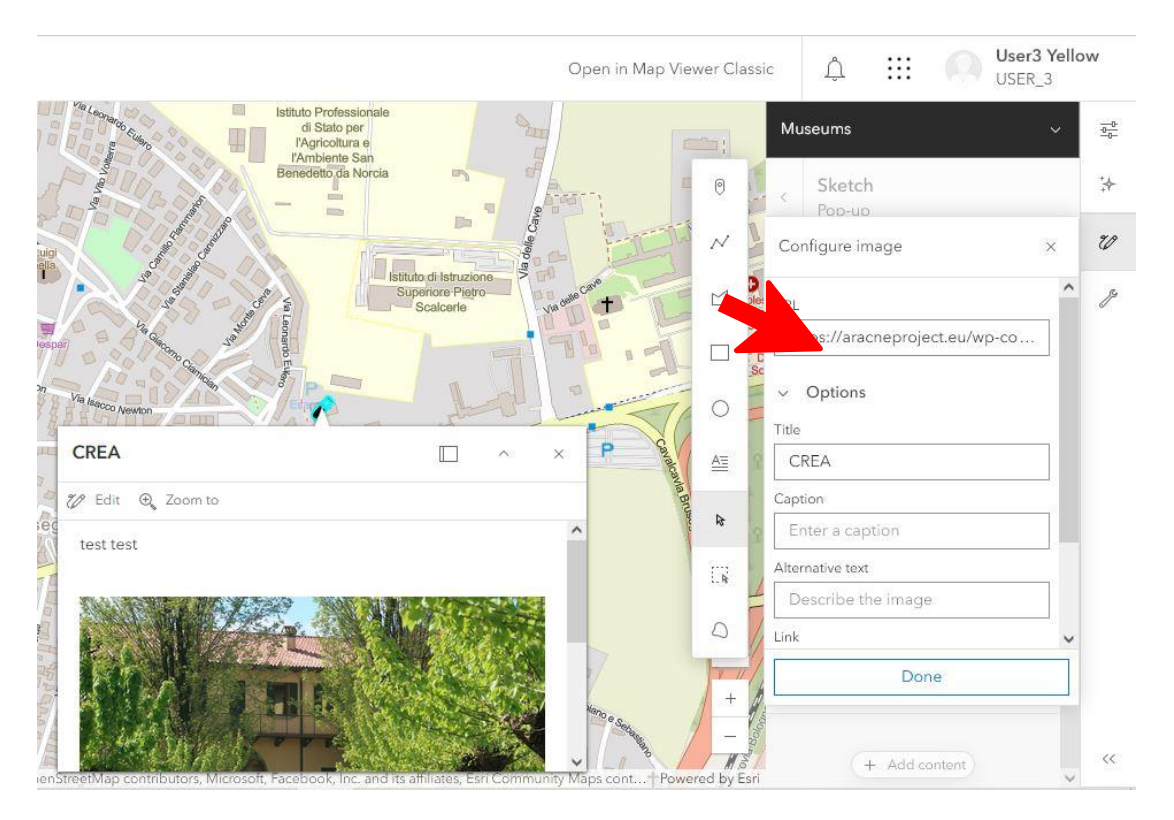

Σύρετε κάθε στοιχείο προς τα πάνω ή κάτω για να προσαρμόσετε την επιθυμητή σειρά των στοιχείων. Στο αναδυόμενο παράθυρο κάθε σημείου, τουλάχιστον ένα μέσο, εικόνα ή προεπισκόπηση βίντεο, κείμενο μέχρι 2000 χαρακτήρες, στοιχεία επικοινωνίας, σύνδεσμοι σε επίσημες ιστοσελίδες και πηγές πληροφοριών (έντυπη και ηλεκτρονική βιβλιογραφία) πρέπει να συμπληρωθούν.

Ας ανακεφαλαιώσουμε πως δημιουργείτε ένα Sketch layer (Σκίτσο – Επίπεδο) με τη δημιουργία του σε ένα γεωεντοπισμένο μουσείο.

### <span id="page-18-1"></span>6. Κοινή χρήση

Έργο: ARACNE – ADVOCATING THE ROLE *Το καιρ* της Αριθμός Παραδοτέου: Dn.n **OF SILK ART AND CULTURAL HERITAGE** Ημερομηνία Έκδοσης: 00/00/2023 AT NATIONAL AND EUROPEAN SCALE **CONSUMING A SET A GRANT AGE OF A SET A** Grant Agr . No: 101095188

G

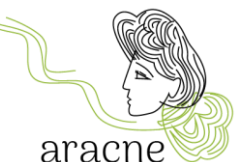

Η κοινή χρήση των αποτελεσμάτων της εκπονημένης εργασίας είναι απαραίτητη για να επιτραπεί η συγχώνευση χαρτών από όλα τα σχολεία που συμμετέχουν στο εκπαιδευτικό πρόγραμμα σε έναν ενιαίο χάρτη της *Ευρωπαϊκής Διαδρομής Μεταξιού.*

#### <span id="page-19-0"></span>6.1. Κοινή χρήση χάρτη σε οργανισμό και ομάδα

Για να μοιραστείτε τον χάρτη με τον οργανισμό και την ομάδα εργασίας, πηγαίντε στη σελίδα *Content (Περιεχόμενο)* επιστρέψτε στην αρχική σελίδα. Επιλέξτε το *Content (Περιεχόμενο)* από το επάνω μενού. Όπως αναφέρθηκε στη γενική επισκόπηση (4. Οργανισμός CREA-AA), εδώ θα βρείτε τη λίστα με τα περιεχόμενα που παράγονται από τον χρήστη.

Επιλέξτε τον χάρτη που θέλετε να μοιραστείτε και το αντίστοιχο πλαίσιο *share (κοινή χρήση)*.

Μοιραστείτε το με τον οργανισμό και προσθέστε το *European silk map – SCHOOLS (Eυρωπαϊκός Χάρτης Μεταξιού – ΣΧΟΛΕΙΑ)*.

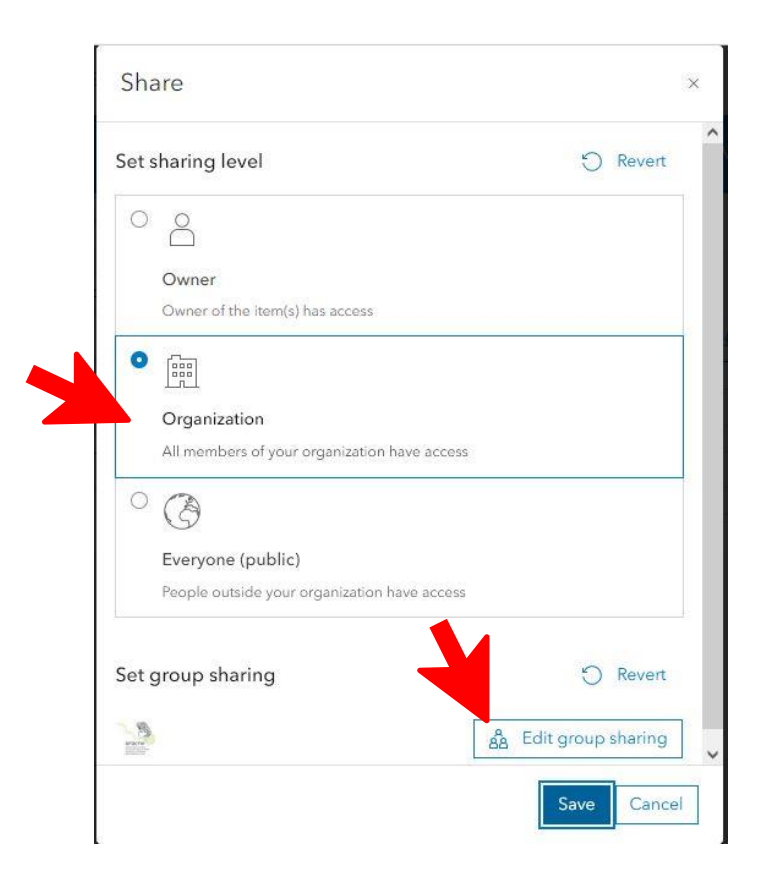

#### <span id="page-19-1"></span>6.2. Κοινή χρήση επιπέδων

Μόλις ολοκληρωθεί ο χάρτης, για να μοιραστείτε τα επίπεδα, πρέπει να τα ομαδοποιήσετε.

20

Έργο: ARACNE – ADVOCATING THE ROLE *Το καιρ* της Αριθμός Παραδοτέου: Dn.n **OF SILK ART AND CULTURAL HERITAGE** Ημερομηνία Έκδοσης: 00/00/2023 **AT NATIONAL AND EUROPEAN SCALE** Grant Agr . No: 101095188

G

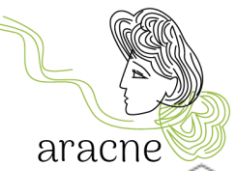

Για να δημιουργήσετε μια ομάδα, ανοίξτε τη λίστα των επιπέδων πατώντας το Layer (Επίπεδο) στη γραμμή εργαλείων Contents (Περιεχόμενα) (σκούρα στήλη στα αριστερά). Επιλέξτε το Σκίτσο - Επίπεδο και πατήστε το εικονίδιο με τις τρεις κουκκίδες που βρίσκεται δίπλα στο επιλεγμένο επίπεδο. Στη συνέχεια επιλέξτε ομάδα.

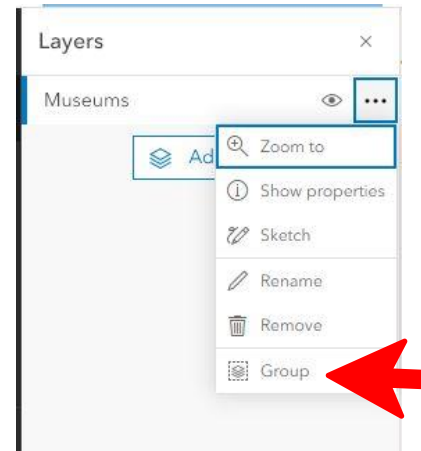

Στα δεξιά θα ανοίξει ο πίνακας επιλογών ομάδας. Επιλέξτε *Information (Πληροφορίες)* και αποθηκεύστε την ομάδα επιπέδων.

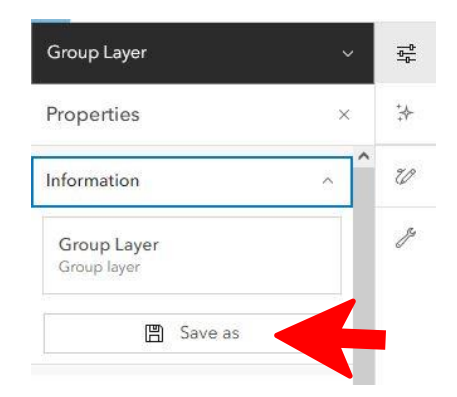

Μετονομάστε την ομάδα επιπέδων χρησιμοποιώντας την ίδια διάταξη που χρησιμοποιήθηκε για την ονομασία του χάρτη: Όνομα σχολείου - Πολιτεία - Πόλη.

Έργο: ARACNE – ADVOCATING THE ROLE *Το καιρ* της Αριθμός Παραδοτέου: Dn.n **OF SILK ART AND CULTURAL HERITAGE** Ημερομηνία Έκδοσης: 00/00/2023 AT NATIONAL AND EUROPEAN SCALE **CONSUMING A SET A CONSUMING A CONSUMING A CONSUMING A CONSUMING A CONSUMING A CONSUMING A CONSUMING A CONSUMING A CONSUMING A CONSUMING A CONSUMING A CONSUMING A CONSUMING A CONSUMING A CONS** 

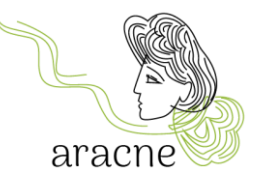

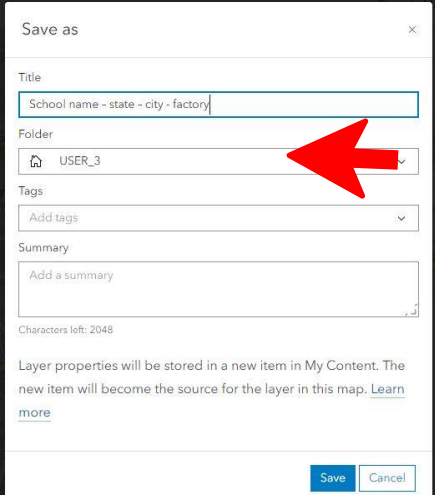

Συνεχίστε την κοινή χρήση με τον οργανισμό και την ομάδα εργασίας όπως έγινε για τον χάρτη στην ενότητα 6.1.

22

Έργο: ARACNE – ADVOCATING THE ROLE (Εργο: ΑRACNE - Αριθμός Παραδοτέου: Dn.n **OF SILK ART AND CULTURAL HERITAGE AND CULTURAL HERITAGE (OF SILK ART AND CULTURAL HERITAGE** AT NATIONAL AND EUROPEAN SCALE **(OF SILK AND STAT)** Grant Agr . No: 101095188 **AT NATIONAL AND EUROPEAN SCALE**